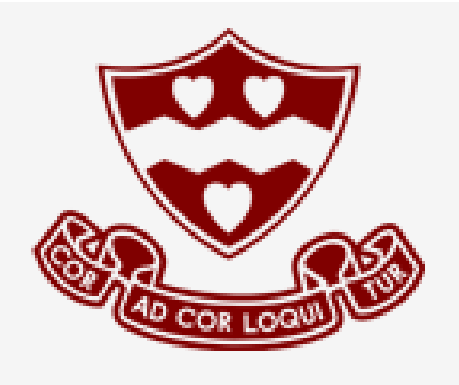

### THE **NEWMAN SCHOOL**

Cor Ad Cor Loquitur | Let Heart Speak to Heart

#### ManageBac Guide for Students

### Signing in: Your welcome email should have all your log in details.

If you have not received one, please contact the IT Coordinator at **jiwanicki@newmanboston.org**

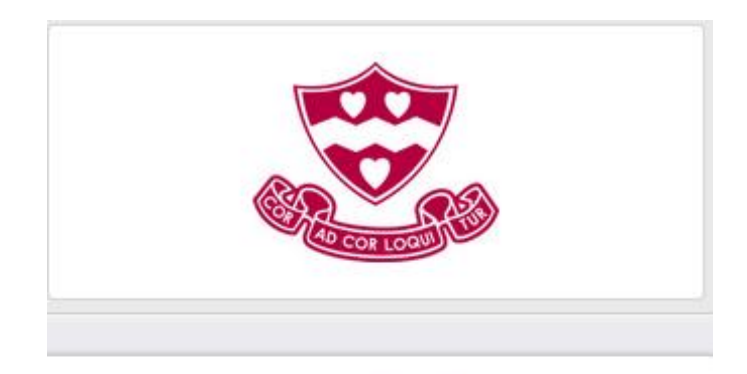

#### **Newman School Boston**

E-mail:

Password: Forgot your password? Remember me for 12 hours Sign-in **ManageBac** 

## Navigating ManageBac: The Tabs

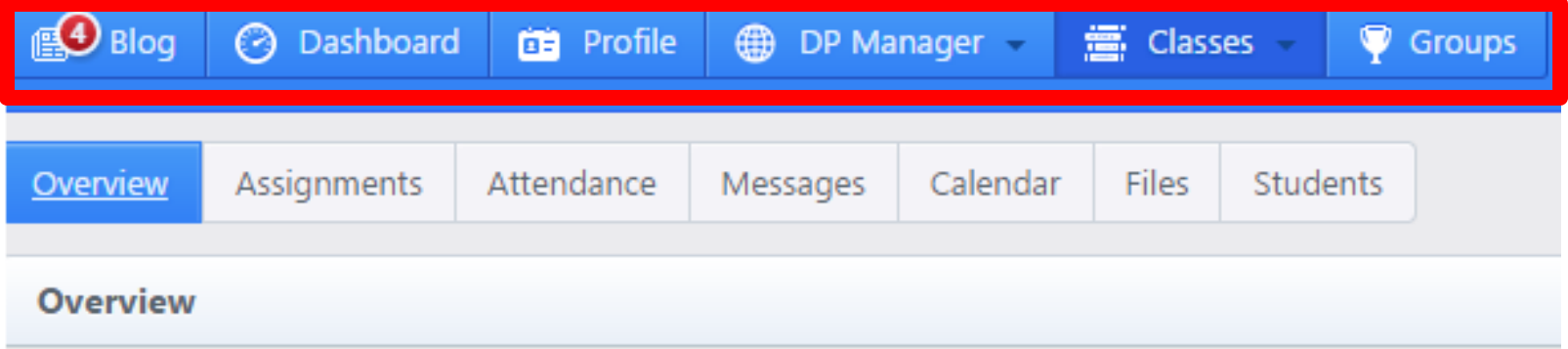

#### **Latest Activity**

×

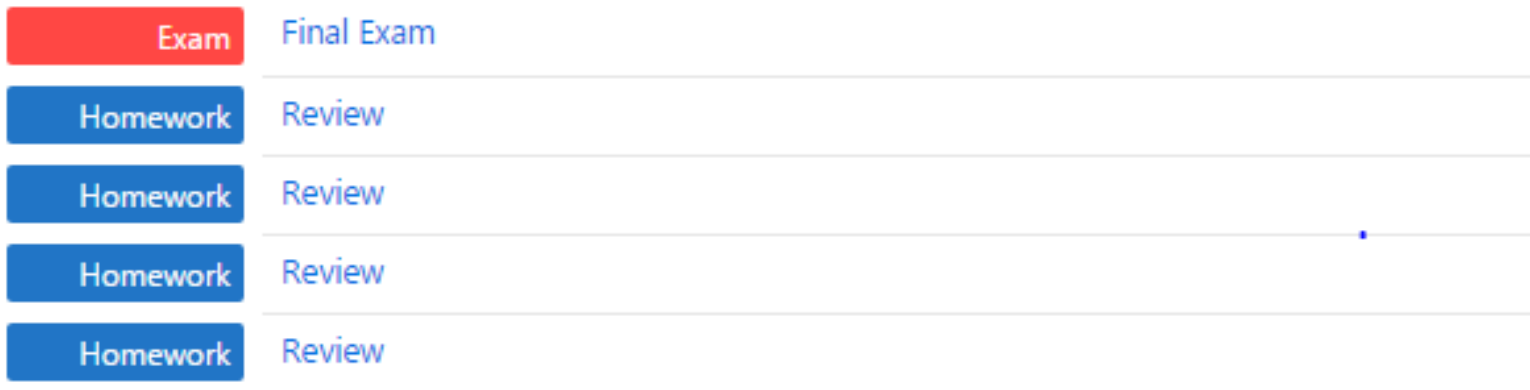

# The Tabs

- The **Dashboard tab** allows you to view upcoming events & deadlines.
- The **Profile tab** is where you can post your photo and manage your contact information. This section is only visible to school staff.
- The **IB Manager (Program) tab** is where all of your IB functionality is located. Under the IB Manager tab, you'll be able to add CAS activities, submit EE proposal information, and complete your Diploma plan worksheet.
- The **Classes tab** is where you'll be able to view and join classes. Class groups allow you to view assignments, grades, and Internal Assessment requirements for each subject.
- The **Groups tab** is where you'll be able to join groups. There are five group types, which are customized for specific purposes: CAS Project, Homeroom, Sports Team, Club or Society, and Other.
- Clicking on **your name** will allow you to change your e-mail address and password, as well as configure your Notification Settings.

## Your Profile Page

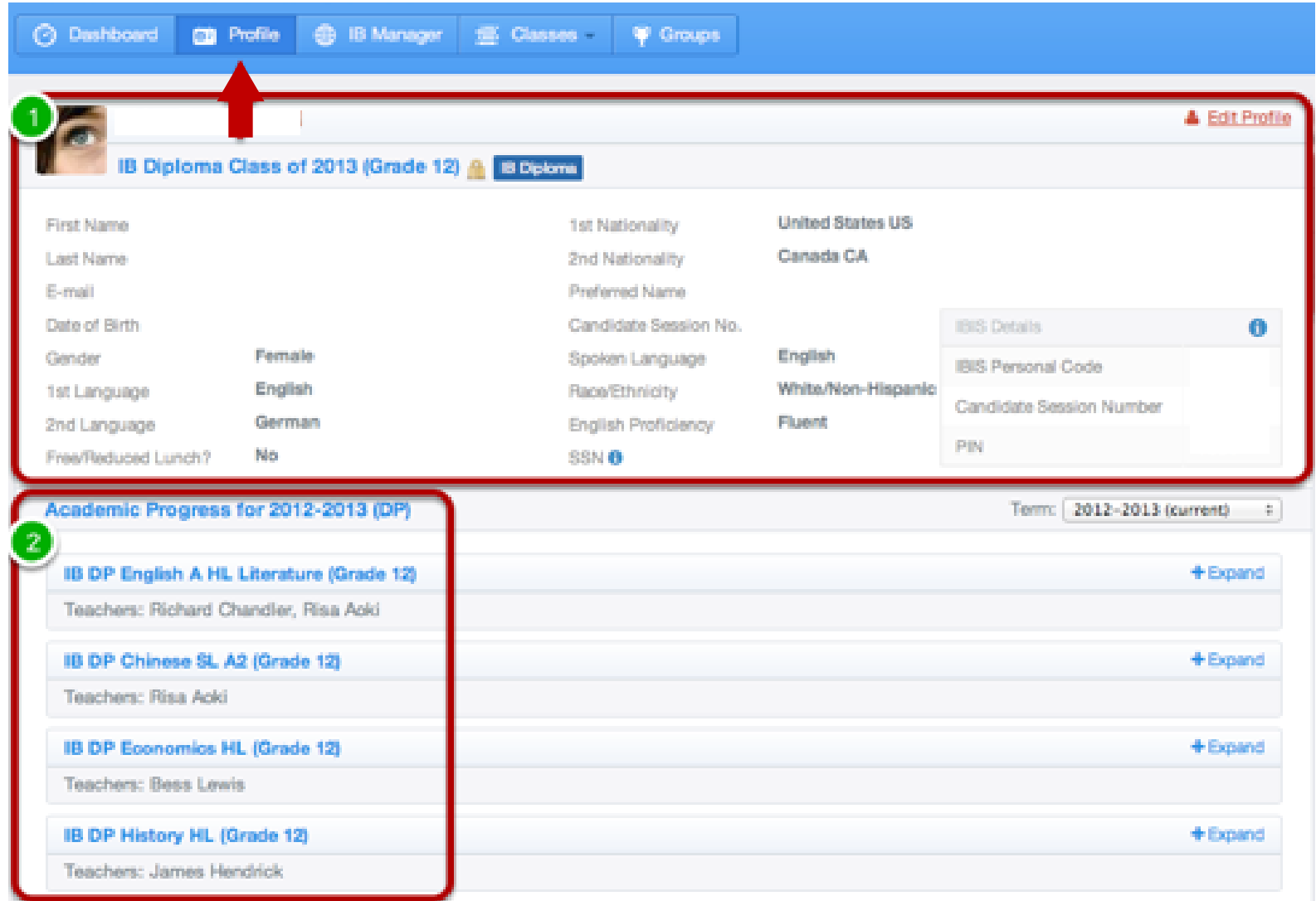

## Profile Tab

• Via the **Profile tab**, you can see the following: **1. Personal Info**: You can edit your personal information here. This information is linked to your Plans worksheet, which will be used for your exam registration in your final year. To edit, click the **Edit Profile** button. You will only be able to edit this information if a coordinator has not locked your worksheet.

**2. Academic Progress**: You can review grades & feedback of your completed assignments and monitor upcoming assignments for each of your classes.

# Accessing your Classes

• To access your classes, select the **Classes** tab. This will lead to a list of every class you are registered in. You can switch views by going to **List View**, and also see all of your school's classes by clicking **Show all classes**. To view an individual class, click on the name.

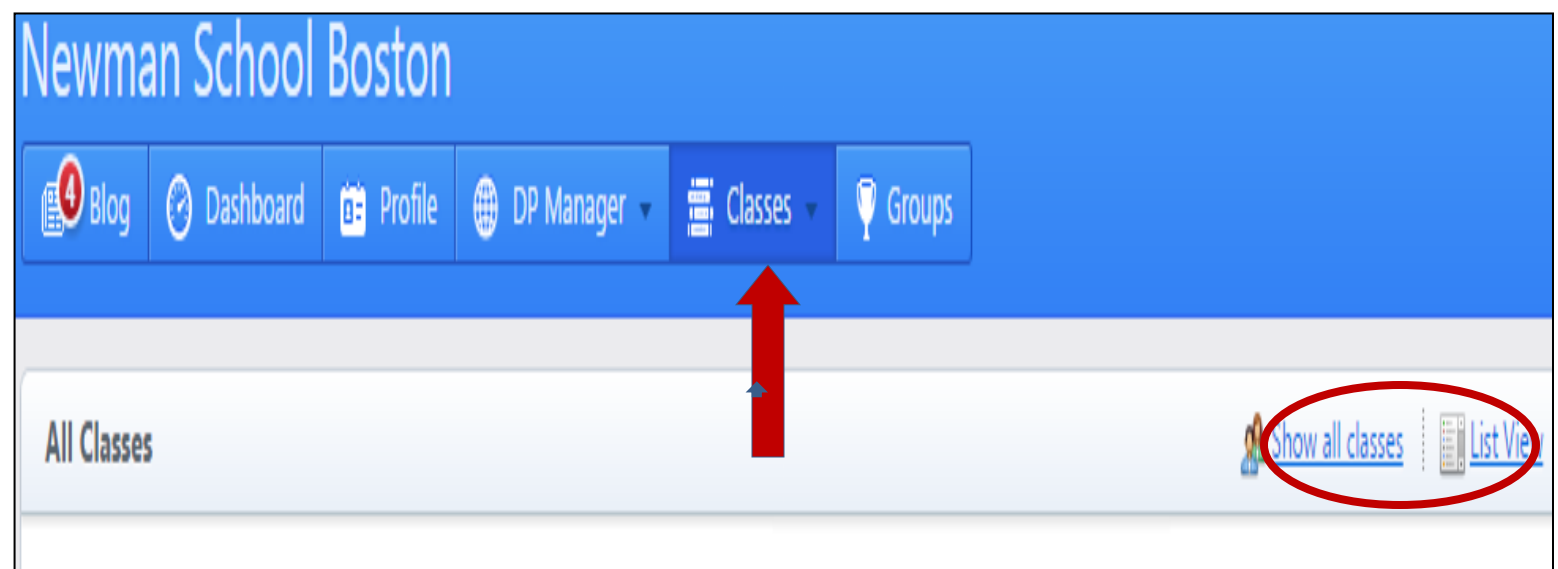

## Individual Class

• Clicking on an individual class will lead you to the class page. Here you can access **assignments**, see **messages**, **files**, and a **calendar** of due dates.

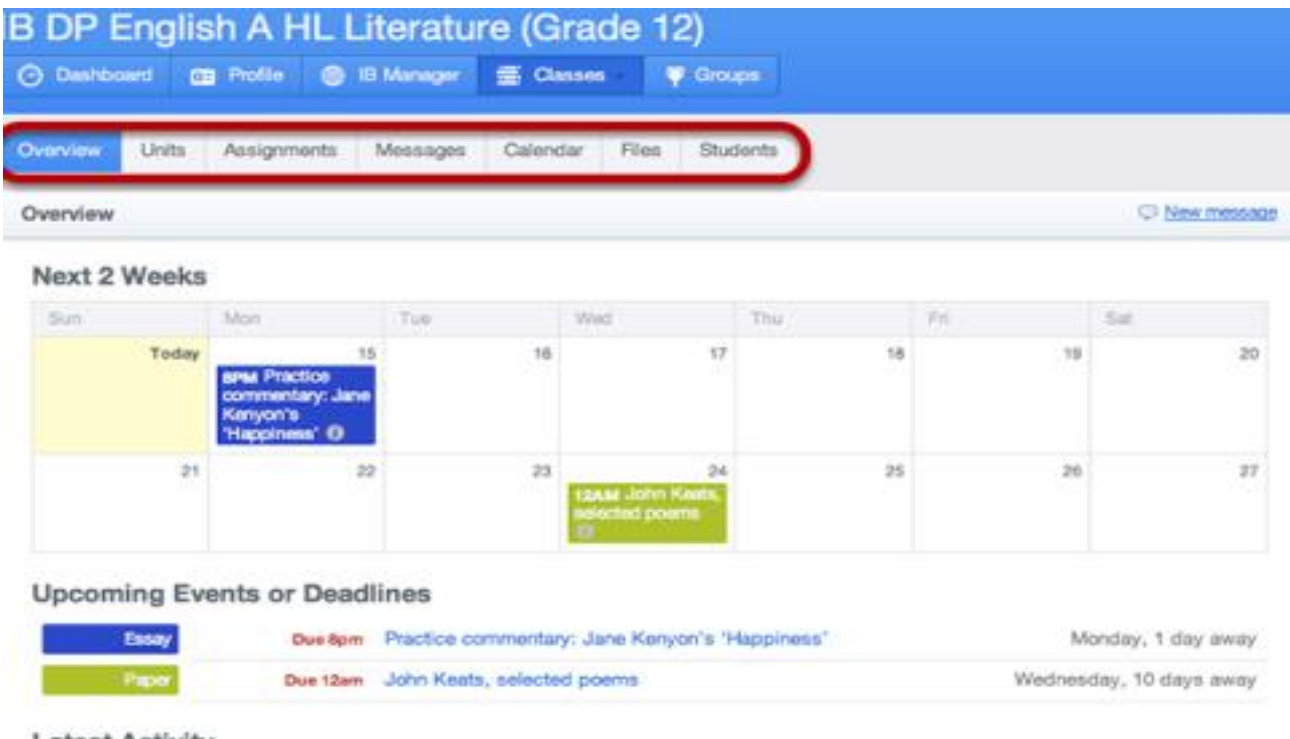

**Latest Activity** 

## Viewing Assignments and Submitting course work

• Via the Classes Tab: You can see all your registered classes through the **Classes tab**. To view the assignments from individual classes, select the class and click the **Assignments** tab. Here you can see the upcoming assignments as well as the completed assignments. If you need further assistance, you can send an email to the concerned teacher (circled at the side bar). If your teacher wants you to submit the assignment online, the **Dropbox** and **Attach a File** headings will appear on the page.

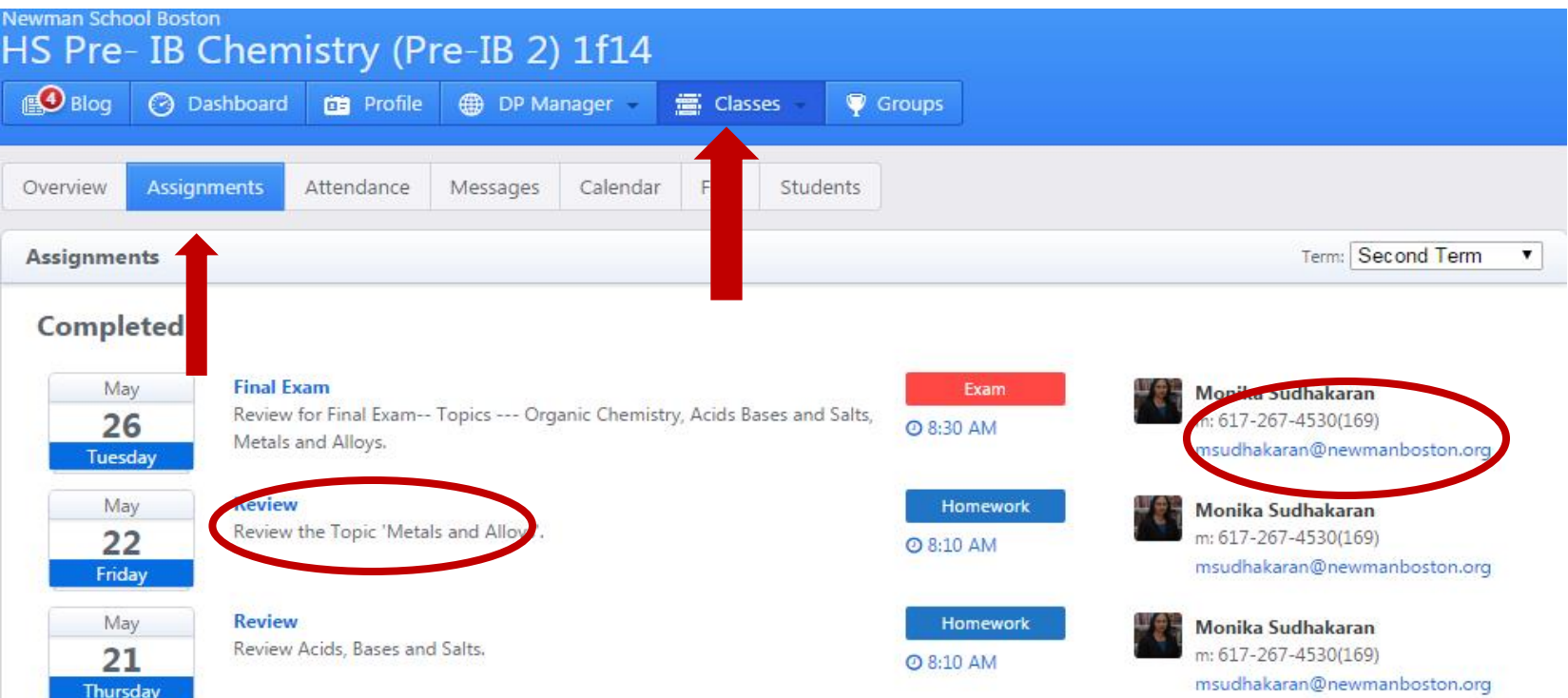